## **Creating Emergency Labels in Gmail**

Last Modified on 01/31/2025 2:51 pm PST

**Configuring a Red 'Emergency' Label for Emails from emergency@eusd.org:**

- 1. NOTE: The labels feature may not work in email apps other than the native Gmail app. Every message **from the emergency@eusd.org address has its subject line prepended with [EMERGENCY], so that's the best we can do for non-Google mail apps for now.**
- 2. **Create a New Label**
	- Go to Gmail, click on the **Gear icon** (⚙) in the upper right corner, then select **See all settings**.
	- Navigate to the **Labels** tab.
	- Click on **Create new label**.
	- Enter the name **Emergency** for the label and click **Create**.

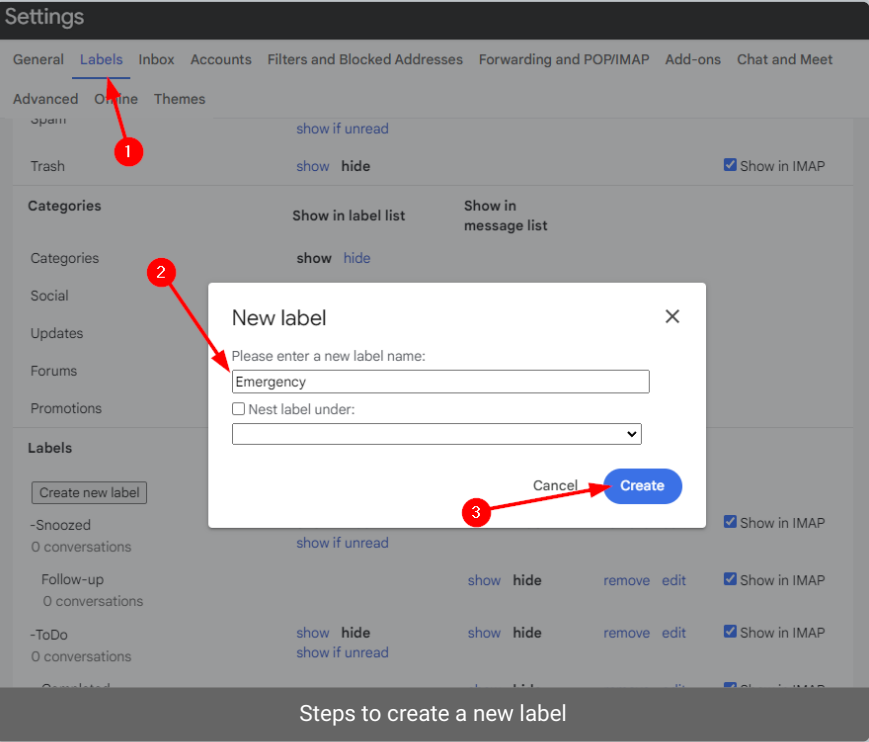

## 3. **Color the Label**

- Back in your Gmail inbox, locate the **Emergency** label on the left sidebar.
- Hover over the label, click the **three dots** (⋮) next to it.
- Select **Label color**, choose **red**, and confirm by clicking **Save**.

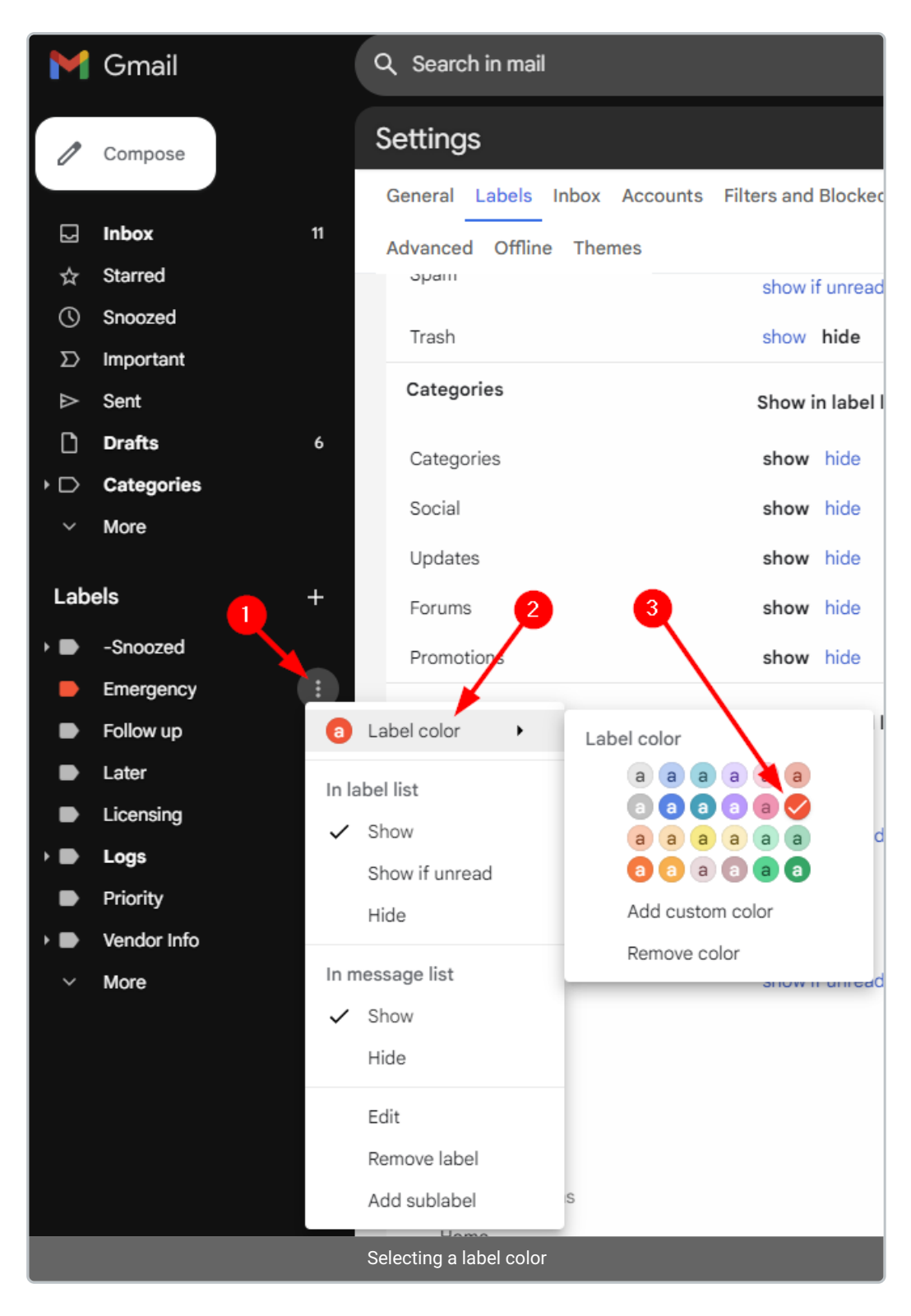

## 4. **Create a Filter**

- Access settings again by clicking on the **Gear icon** (⚙), then **See all settings**.
- Head over to the **Filters and Blocked Addresses** tab.
- Click on **Create a new filter**.
- In the **"Has the words"** field, type list:(<emergency.eusd.org>) .
- Click on **Create filter**.

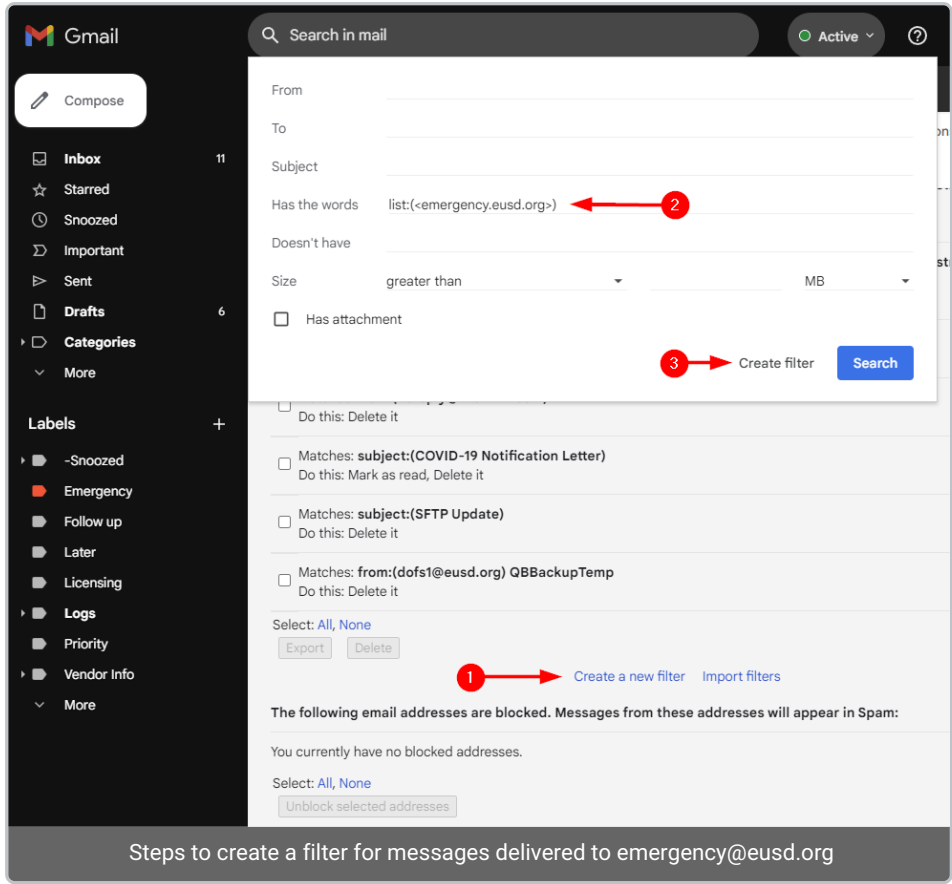

## 5. **Apply the Label**

- On the next screen, tick the checkbox for **Apply the label**.
- o Select the **Emergency** label from the dropdown menu.
- Optionally, to label past emails, check the box next to **Also apply filter to matching conversations**.
- Click on **Create filter** to finalize.

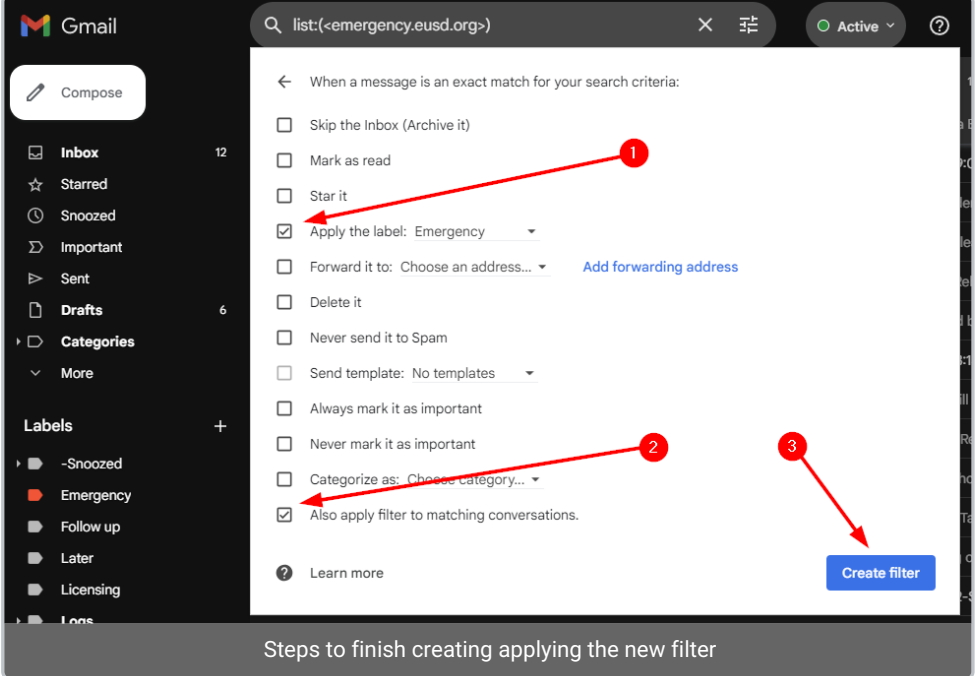

Now, emails from the specified mailing list address will automatically receive the red **Emergency** label.

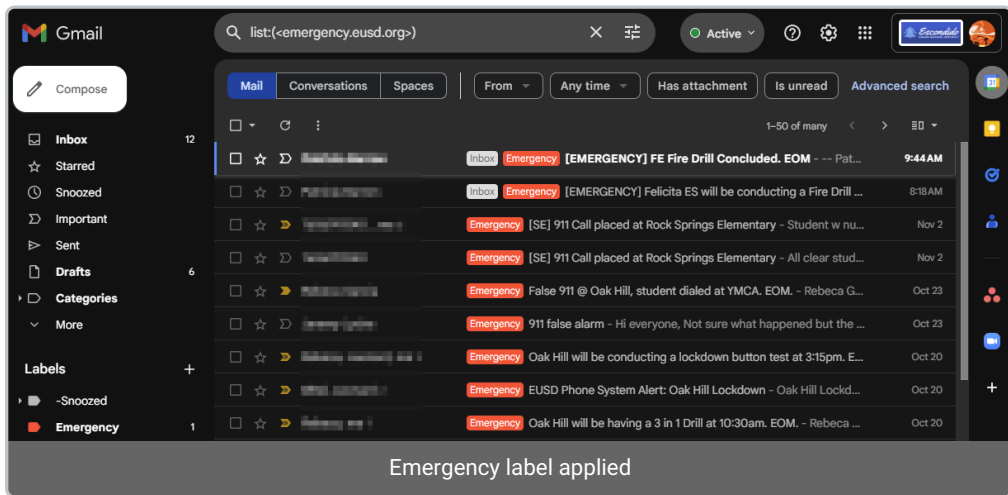

*Auth: J.S.*